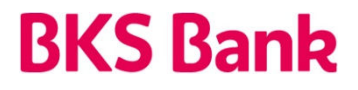

### **UPORABNIŠKI PRIRO**Č**NIK FLIK PAY**

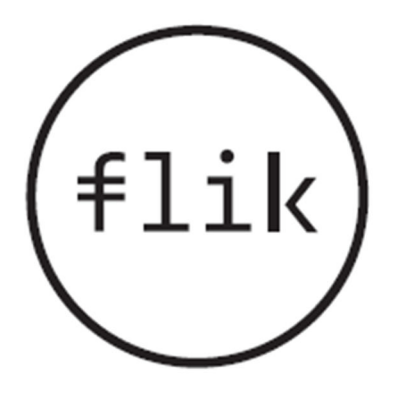

Različica Flik Pay 1.9.0

### **Kazalo vsebine**

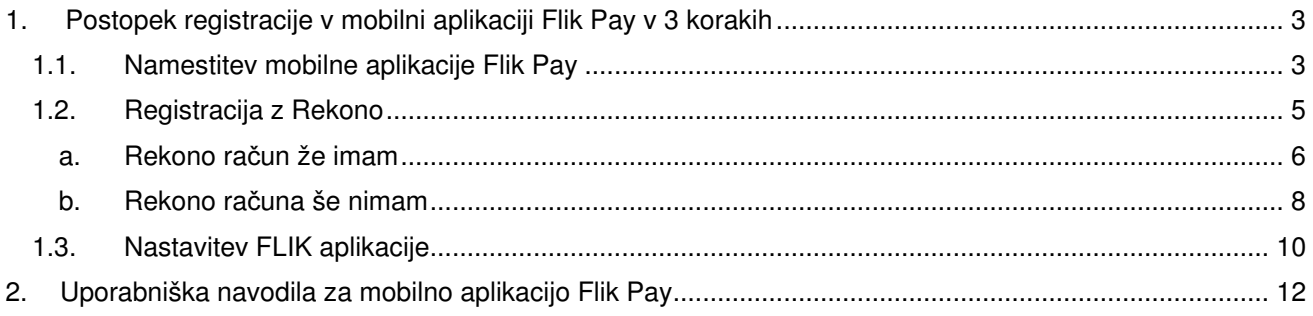

### **1. Postopek registracije v mobilni aplikaciji Flik Pay v 3 korakih**

Mobilna aplikacija Flik Pay je namenjena uporabnikom – fizičnim osebam – in omogoča takojšna plačila oz. prenos sredstev z enega transakcijskega računa na drug transakcijski račun v nekaj sekundah\*. Plačila so na voljo 24 ur na dan in vse dni v tednu ter med uporabniki različnih bank v Sloveniji, ki omogočajo takojšna plačila Flik.

Za uspešno namestitev in registracijo mobilne aplikacije Flik Pay potrebujete:

- plačilni račun pri BKS Bank,
- mobilno napravo z operacijskim sistemom Android, različica Lollipop 5.0 ali novejša, ali iOS, različica iOS 11 ali novejša,
- omogočen prenos podatkov ter
- ustvarjeno digitalno identiteto Rekono ali
- davčno številko in plačilno kartico (debetno ali kreditno), če digitalna identiteta Rekono še ni ustvariena.

\* Plačilo je izvršeno takoj oz. v nekaj sekundah, vendar je v bančnih digitalnih kanalih (MyNet in mBanka) vidno z zamikom 15 minut. V banki se te pomanjkljivosti zavedamo in si dejavno prizadevamo za izboljšanje digitalnih kanalov.

#### **1.1. Namestitev mobilne aplikacije Flik Pay**

Mobilno aplikacijo Flik Pay si namestite iz spletne trgovine Google Play ali App Store:

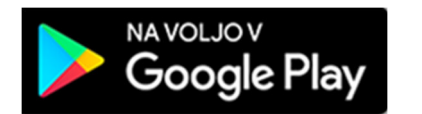

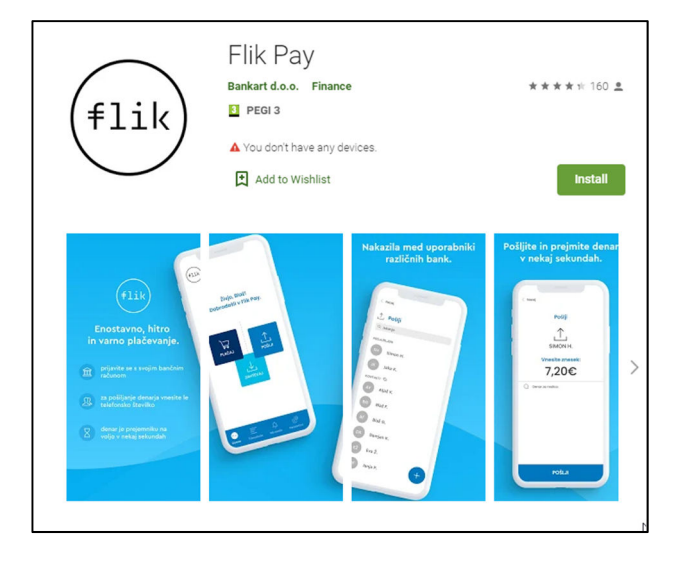

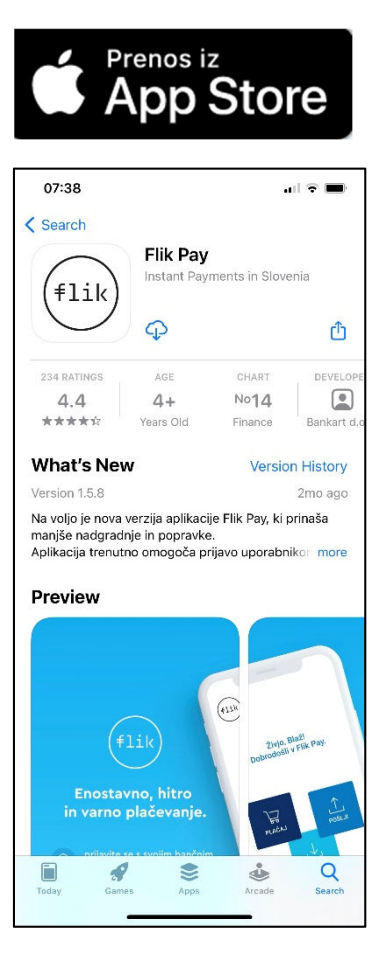

Registracijo računa opravite na način, da najprej izberete banko, kjer imate odprt račun, BKS Bank, nato potrdite splošne pogoje aplikacije. Preberite in potrdite splošne pogoje za uporabo aplikacije. Soglasje k splošnim pogojem je obvezno, če želite uporabljati aplikacijo.

 $\overline{\phantom{a}}$ 

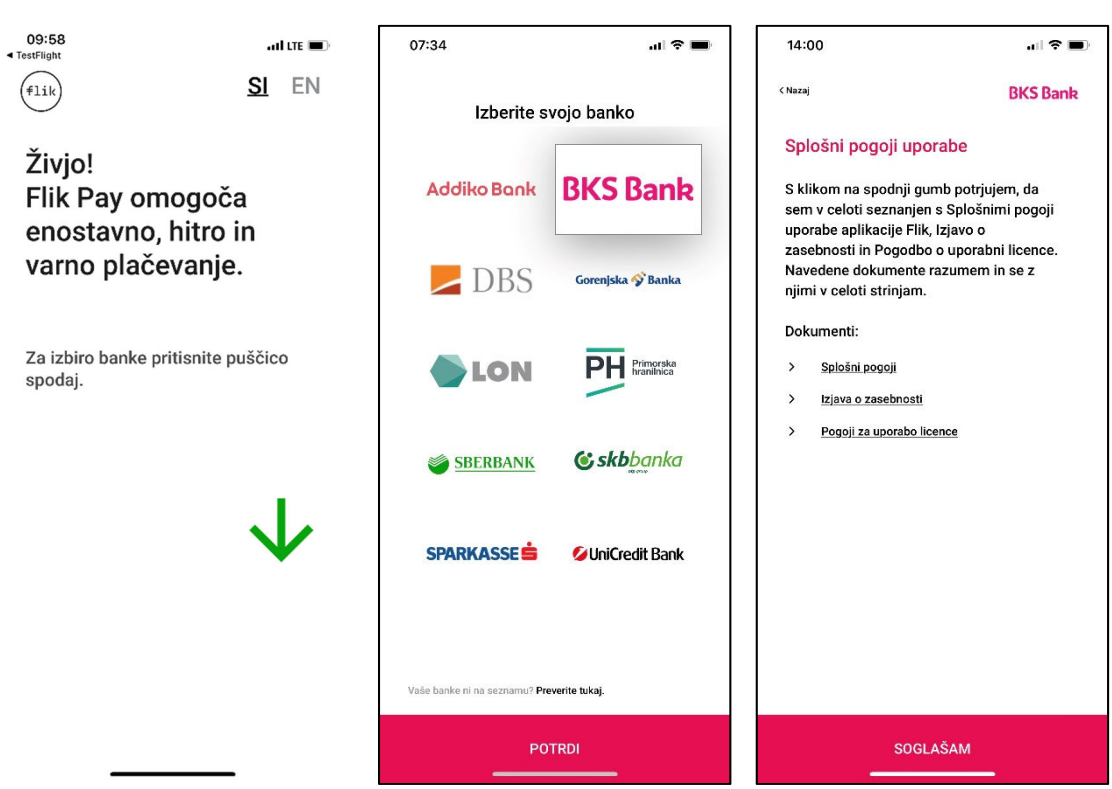

#### **1.2. Registracija z Rekono**

Digitalna identiteta Rekono omogoča enostavno in varno identifikacijo. Ustvarite jo v postopku registracije Flik Pay aplikacije. S klikom na gumb Registracija ste preusmerjeni na spletno stran Rekono, kjer nadaljujete z registracijo:

- Že imate Rekono račun – vpišete podatke (elektronski naslov in geslo za vstop v Rekono) in sledite navodilom. Morebiti bo sistem od vas želel še vnos številke plačilne kartice (debetna ali kreditna) in davčne številke.

- Nimate Rekono račun – preprosto sledite korakom za ustvarjanje računa, pri sebi morate imeti plačilne kartice (debetna ali kreditna) in davčno številko.

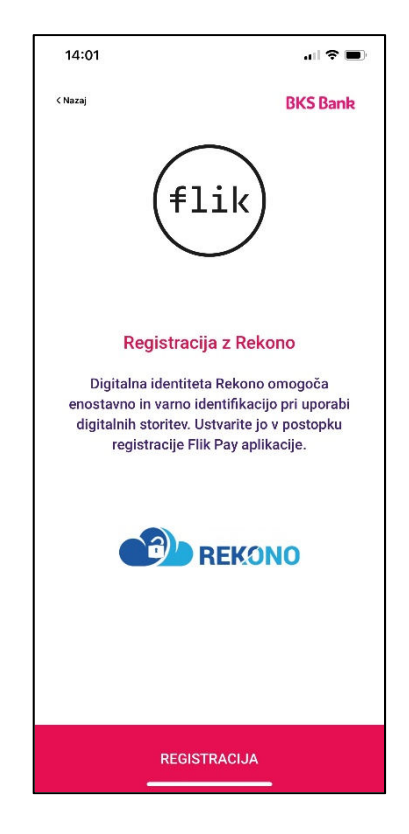

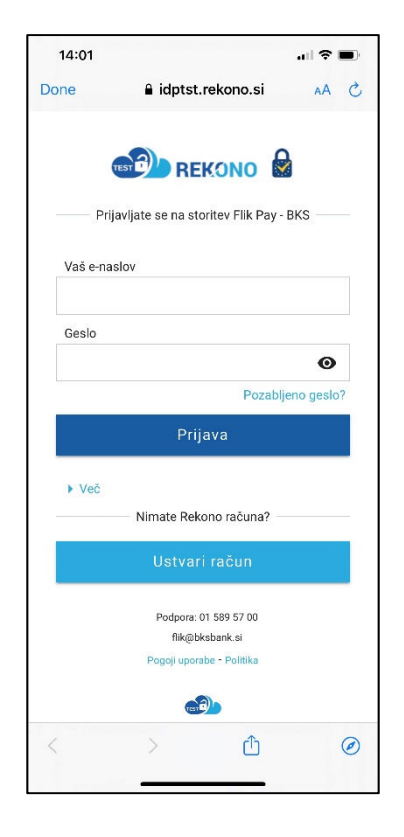

#### **a. Rekono ra**č**un že imam**

V vnosna polja vnesite vaš elektronski naslov in geslo, ki ga uporabljate za prijavo v Rekono. Odpre se vam okno, kjer so ponujene vse možnosti za avtentikacijo (enkratno SMS geslo, enkratna koda iz Rekono OnePass ali OnePass prijava v mobilni aplikaciji Rekono). Od vaše izbire je odvisen nadaljnji potek.

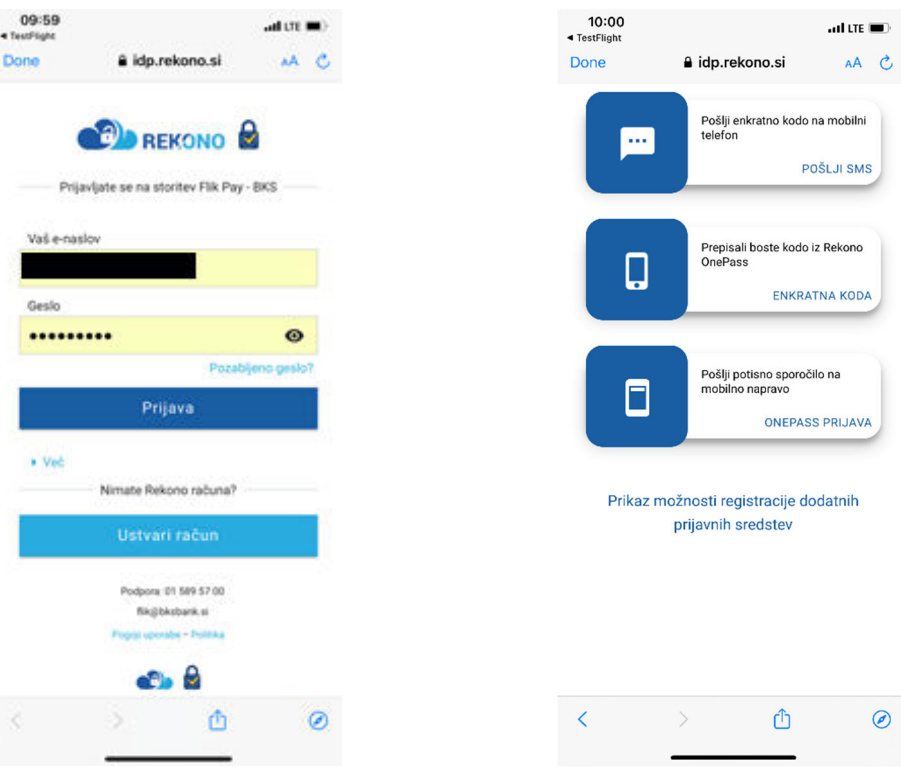

#### V sistem vpišete enkratno SMS geslo, ki ga prejmete na vaš telefon:

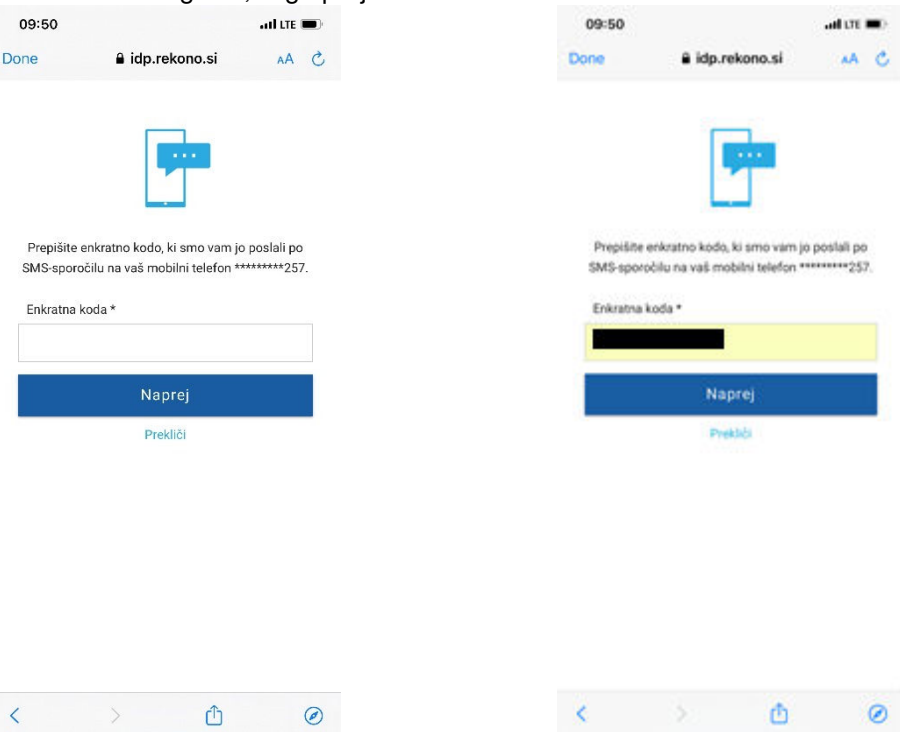

Rekono OnePass aplikacija vam generira enkratno kodo, ki jo vnesete v prijavno okno:

 $\overline{\phantom{0}}$ 

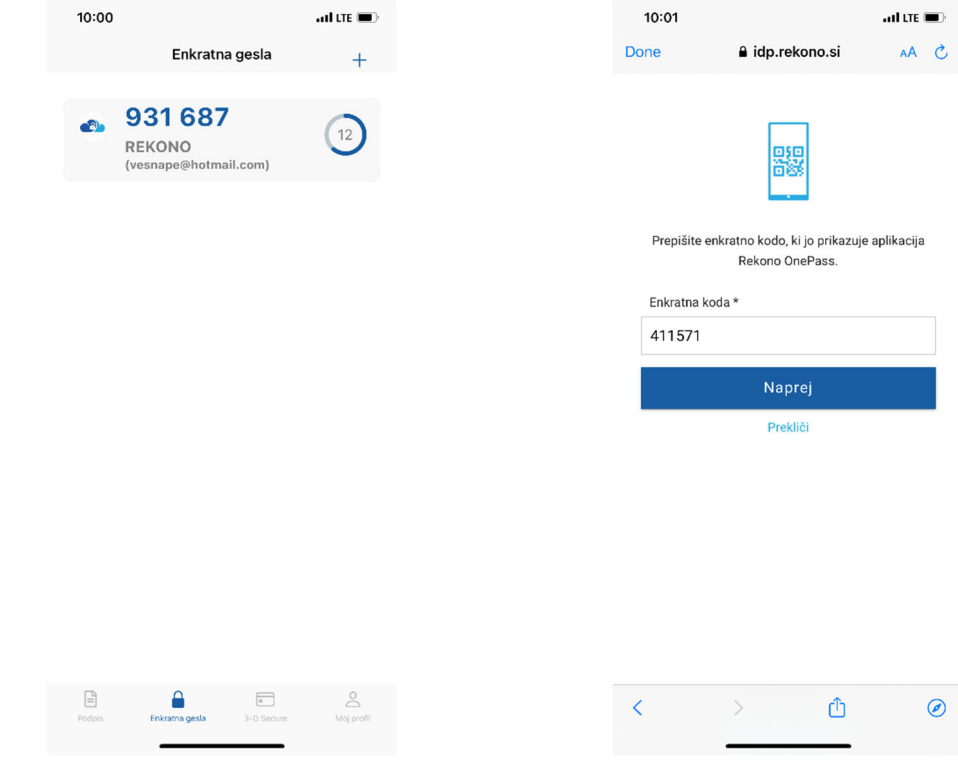

Rekono OnePass aplikacija vam ponudi potisno sporočilo, s katerimo potrdite prijavo v sami mobilni aplikaciji:

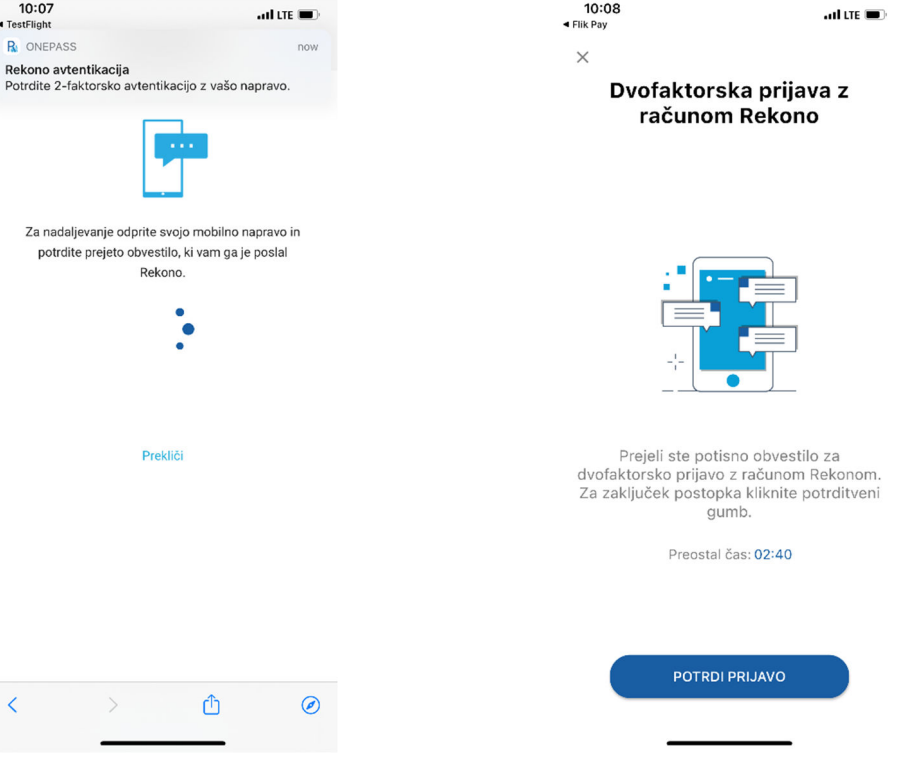

#### **b. Rekono ra**č**una še nimam**

Namesto vnosa vpisnih podatkov izberite opcijo **Ustvari ra**č**un** in vnesete zahtevane podatke.

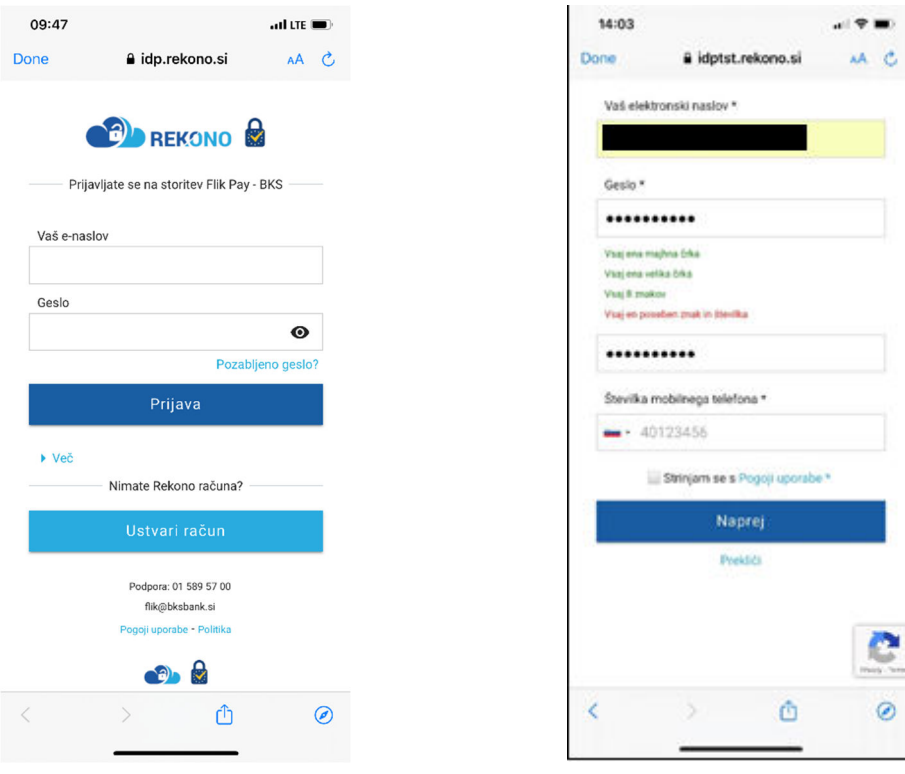

 $\mathbf{a}^{\dagger} \mathbf{a}^{\dagger} \mathbf{b}^{\dagger}$ AA C

 $\circledcirc$ 

il à

ŋ

Na vaš elektronski naslov boste prejeli potrditveno kodo in v naslednjem koraku še SMS enkratno kodo.

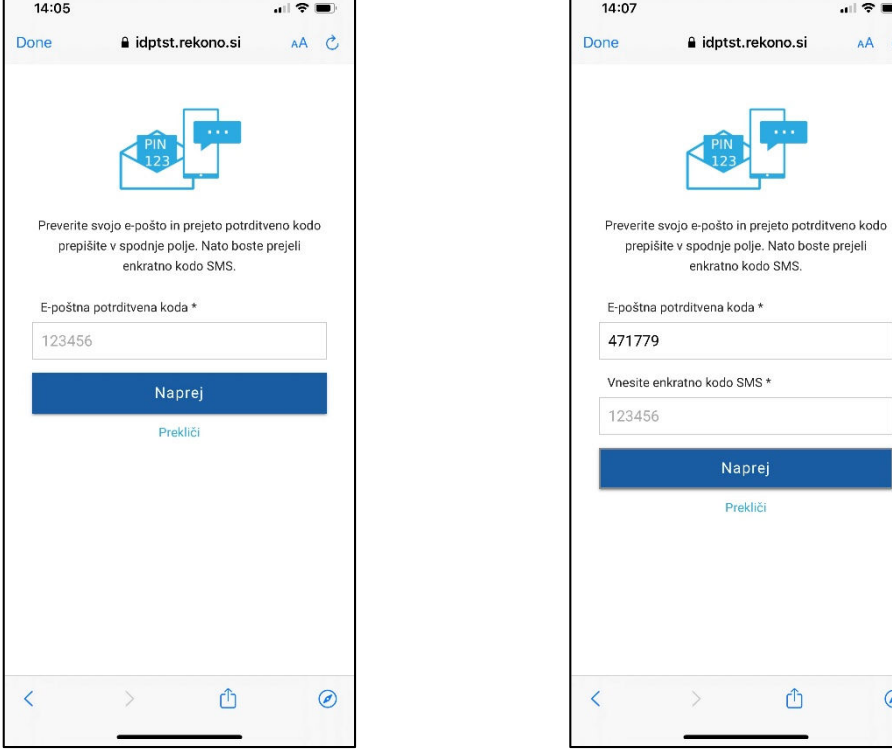

Kasneje je za dokončanje prijave treba vnesti še zadnjih 6 številk plačilne (debetne ali kreditne) kartice, davčno številki in njeno PIN številko.

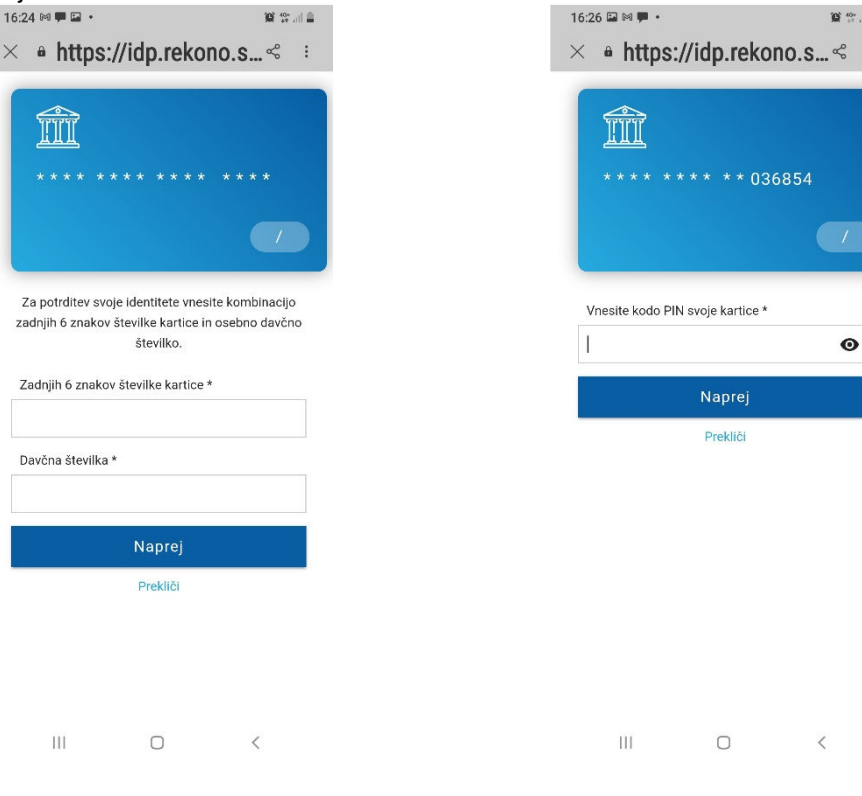

Za konec vam ostane samo še vnos manjkajočih osebnih podatkov in potrditev zaključka registracije ter soglasje za dostop do vaših Rekono podatkov. Registracija Rekono aplikacije je s tem zaključena.

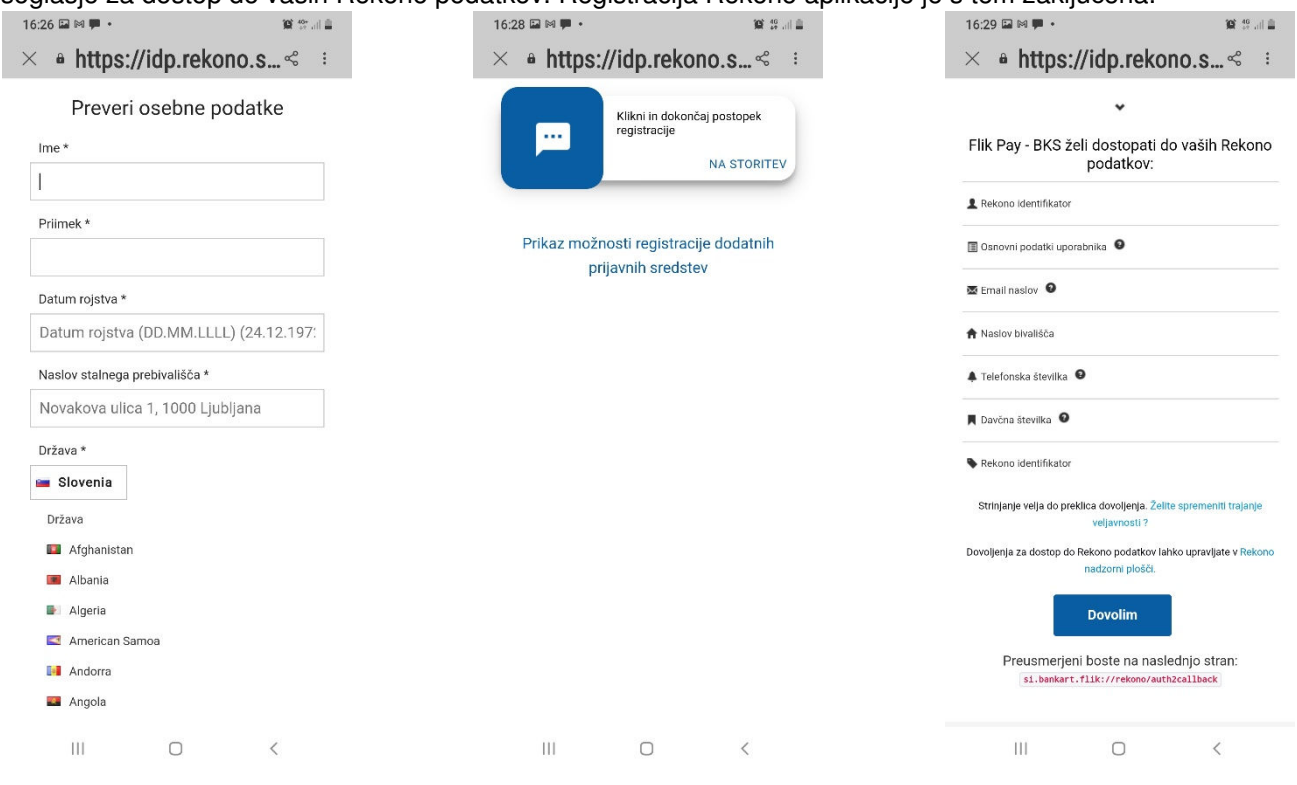

#### **1.3. Nastavitev FLIK aplikacije**

Nastavite vhodno osebno geslo. To se uporablja tudi za potrditev plačil in pošiljanje zahtevkov.

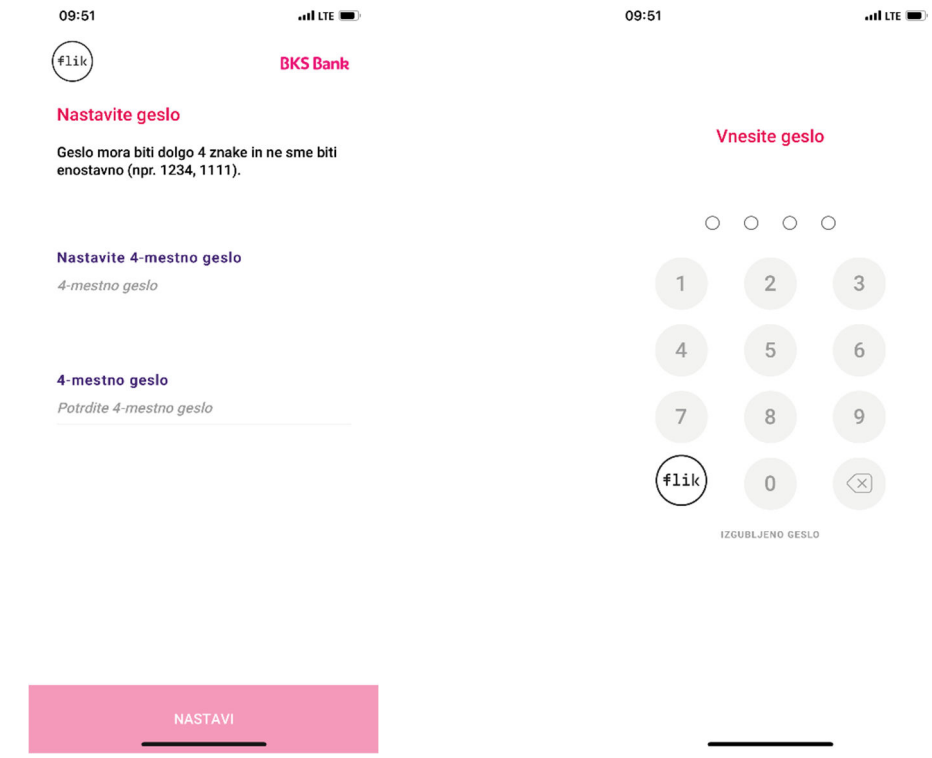

Omogočite avtentikacijo z uporabo biometrije. Predhodno morate imeti v svoji mobilni napravi vklopljeno nastavitev prstnega odtisa ali prepoznave obraza. Če nastavitve še nimate vklopljene, vas naprava vpraša, ali jo želite vklopiti. Uporabo biometrije lahko kadar koli omogočite/onemogočite v nastavitvah Flik Pay.

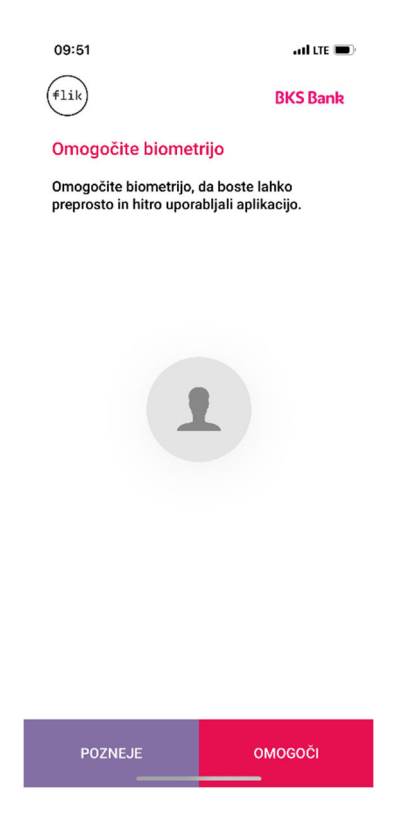

Kontaktni podatki za plačilo, ki ste jih določili v naročilu aktivacije aplikacije Flik Pay, se uporabljajo za prenos plačil/zahtevkov. Uporabo kontaktnih podatkov za plačilo lahko kadar koli omogočite/onemogočite v nastavitvah Flik Pay.

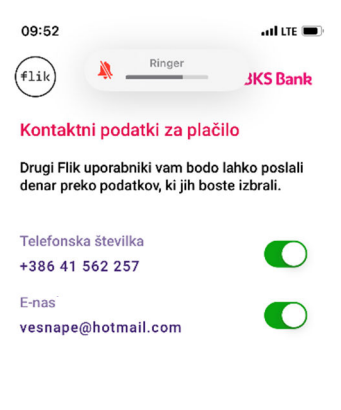

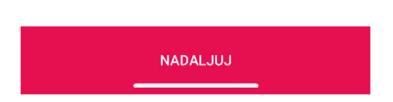

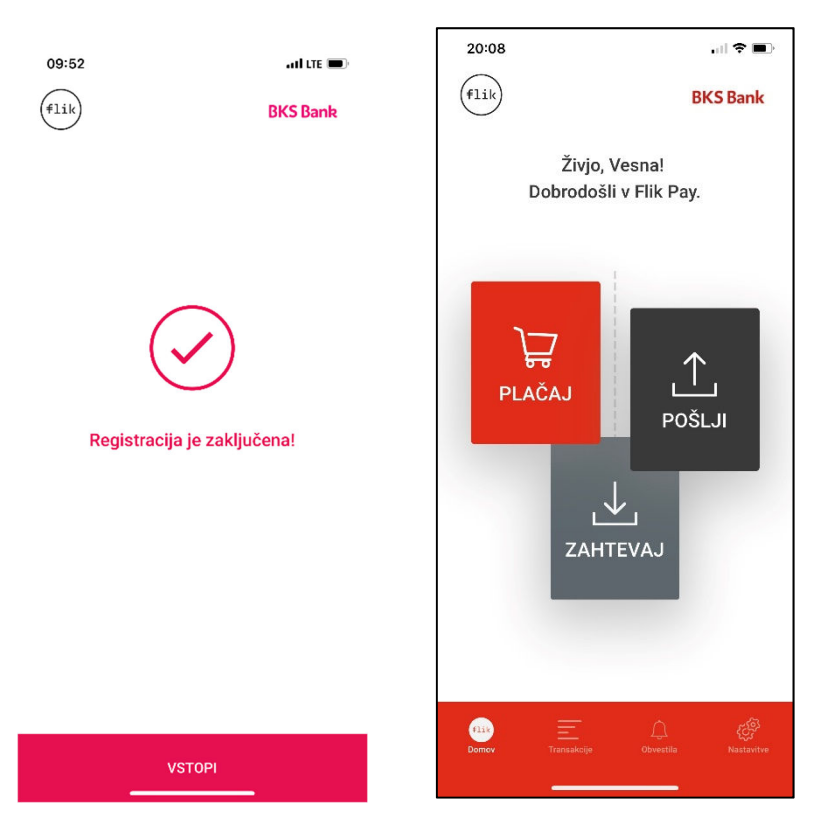

Vaša registracija je zaključena in z naslednjim korakom vstopite v Flik Pay.

### **2. Uporabniška navodila za mobilno aplikacijo Flik Pay**

#### **Kako uporabljam Flik Pay?**

V mobilni napravi imate shranjeno mobilno aplikacijo Flik Pay. Odprete jo s klikom na ikono (ilik). Za vstop potrebujete geslo ali biometrijo (prstni odtis ali prepoznava obraza). Odpre se domača stran.

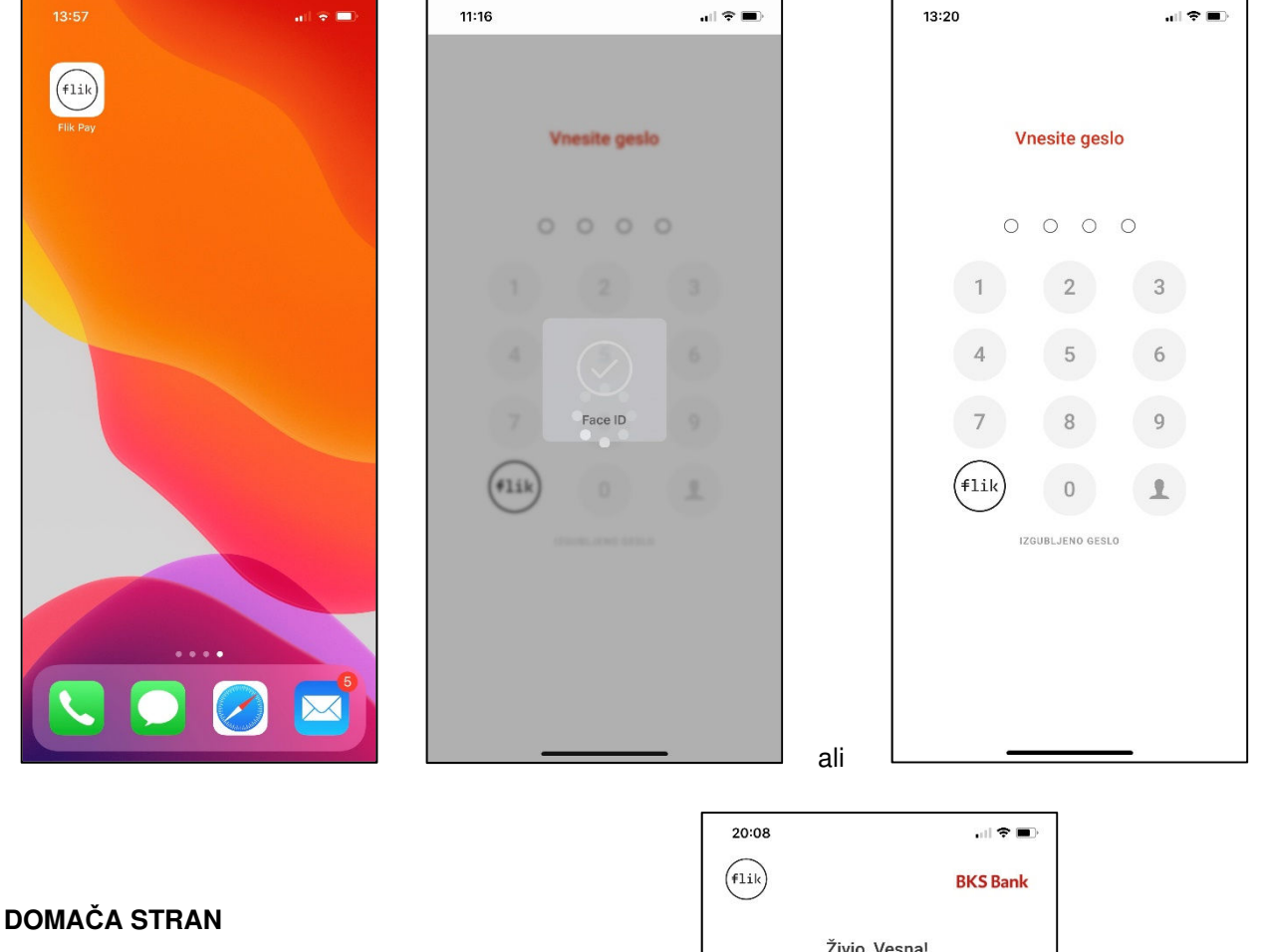

Domača stran je razdeljena na dva dela:

- Akcije sredinski gumbi:
	- o Plačaj plačilo trgovcu
	- o Pošlji plačilo prijatelju
	- o Zahtevaj zahtevek za plačilo
	- Pregledi spodnja orodna vrstica:
		- o Domov
		- o Transakcije
		- o Obvestila
		- o Nastavitve

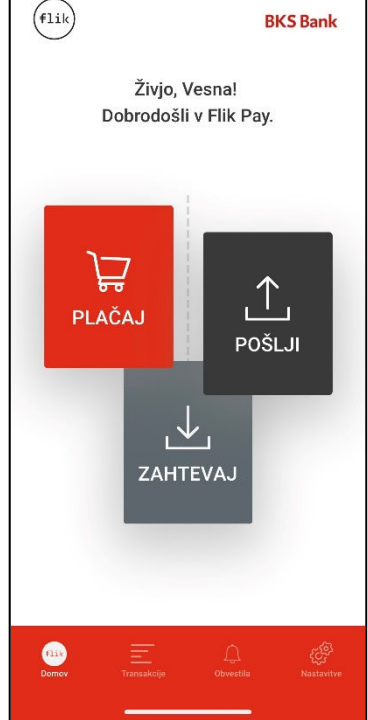

### **PLA**Č**AJ** – **Pla**č**evanje trgovcem še ni na voljo!**

Trgovci bodo možnost plačila s Flikom ponudili v bližnji prihodnosti. Način plačila bo enak današnjemu plačilu s plačilno kartico (NFC za Android in QR koda za iOS in Android).

Dovolite mobilni napravi dostop do fotoaparata.

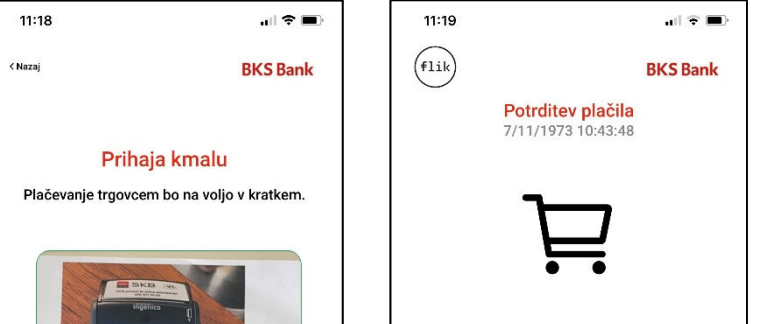

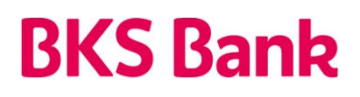

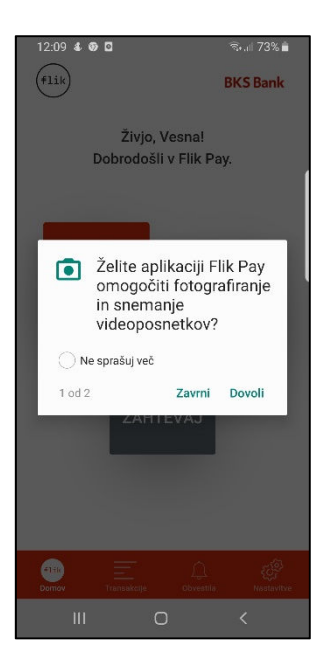

**POŠLJI** – Plačilo prijatelju prek mobilne aplikacije Flik Pay

Postopek plačila začnite na domači strani. Izberite možnost Plačaj (pri prvem plačevanju dovolite aplikaciji dostop do stikov) in izberite prejemnika plačila iz obstoječih stikov v mobilni napravi ali dodajte nov stik s klikom na gumb +.

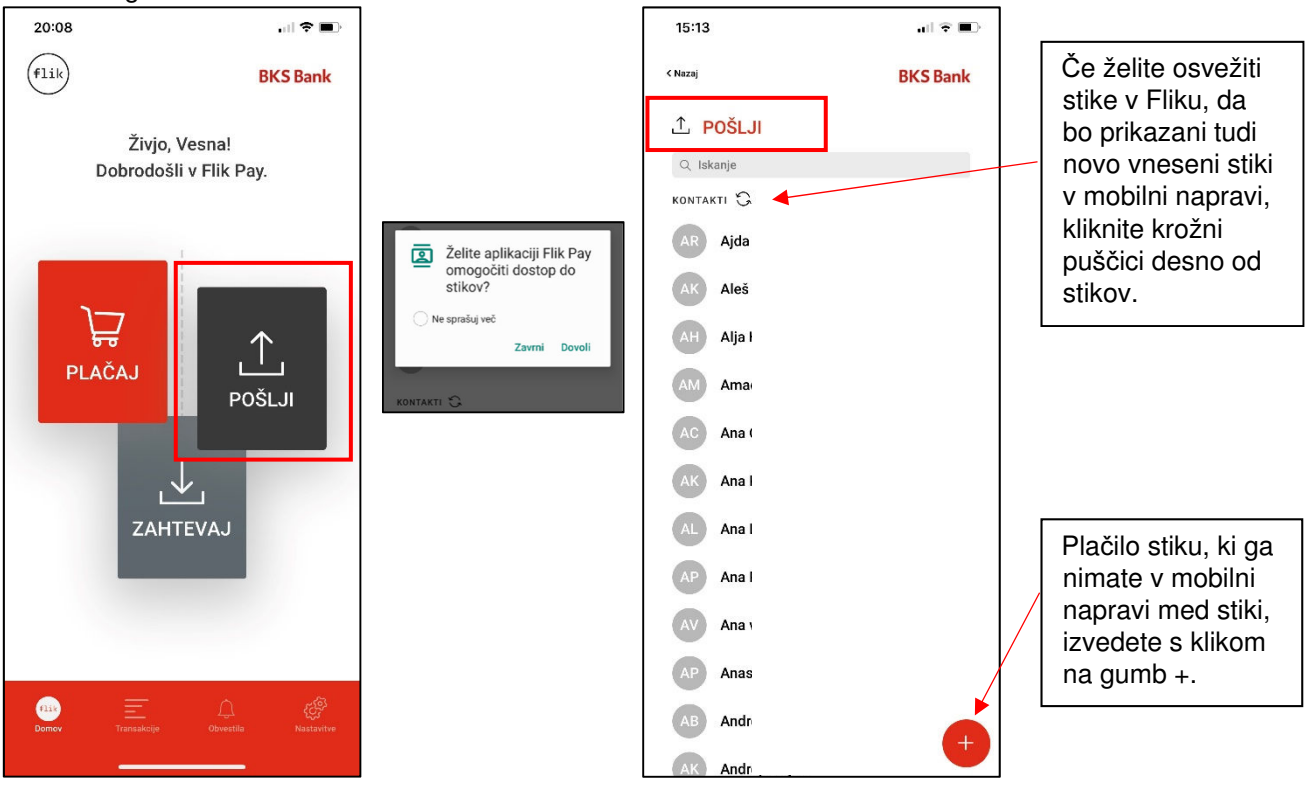

Vnesite znesek plačila Preverite informacijo o plačilu in po želji dodajte sporočilo prejemniku plačila. in jo potrdite z geslom ali biometrijo.

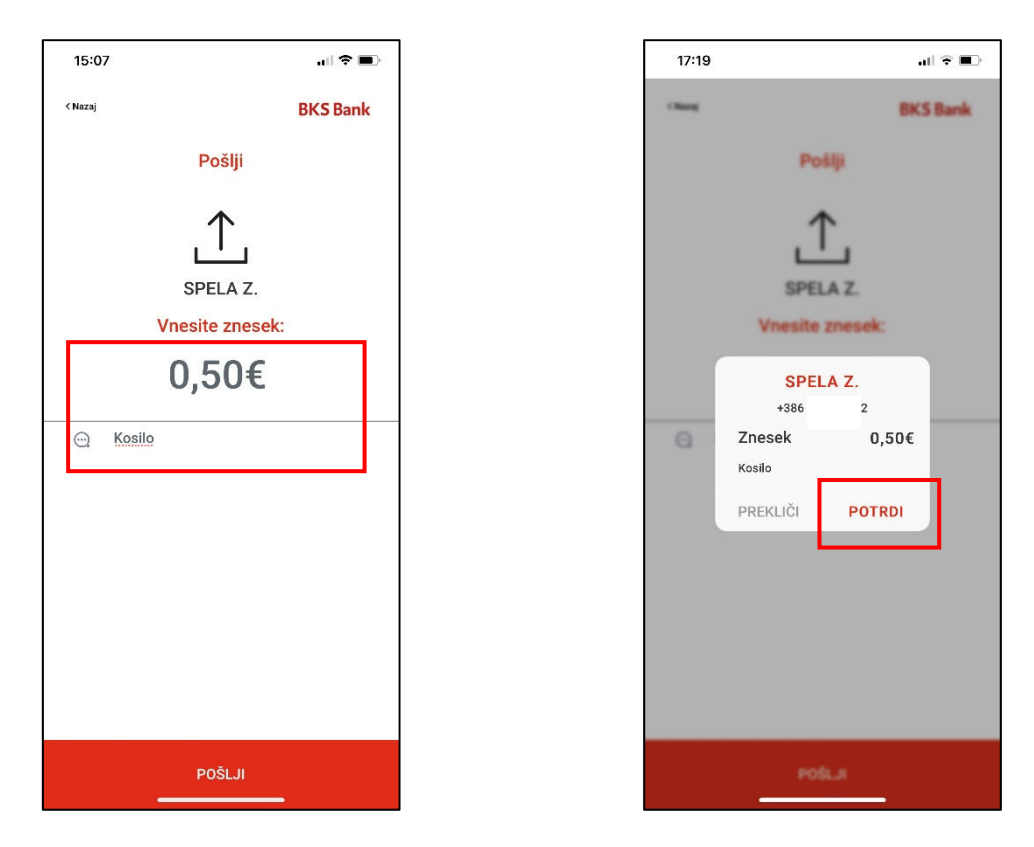

Aplikacija vas obvesti, ali je plačilo izvedeno ali zavrnjeno.

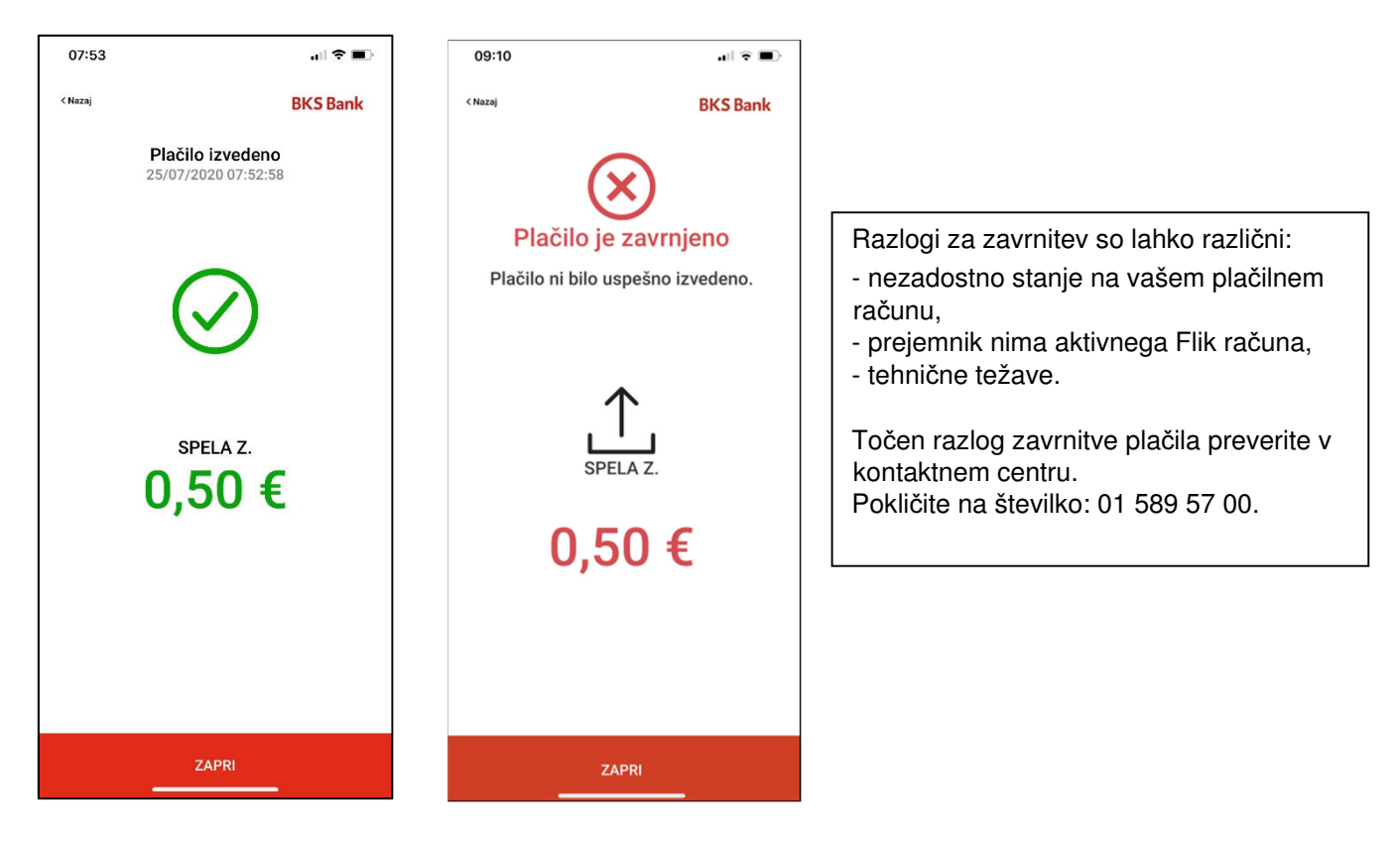

### **Vabilo neregistriranemu uporabniku**

Pri takojšnih plačilih ni čakalnice plačil, lahko pa pošljete sporočilo neregistriranemu uporabniku. Ob izbiri stika, ki ni registriran v Fliku, vas aplikacija Flik Pay o tem obvesti in vas vpraša, ali želite poslati vabilo za registracijo.

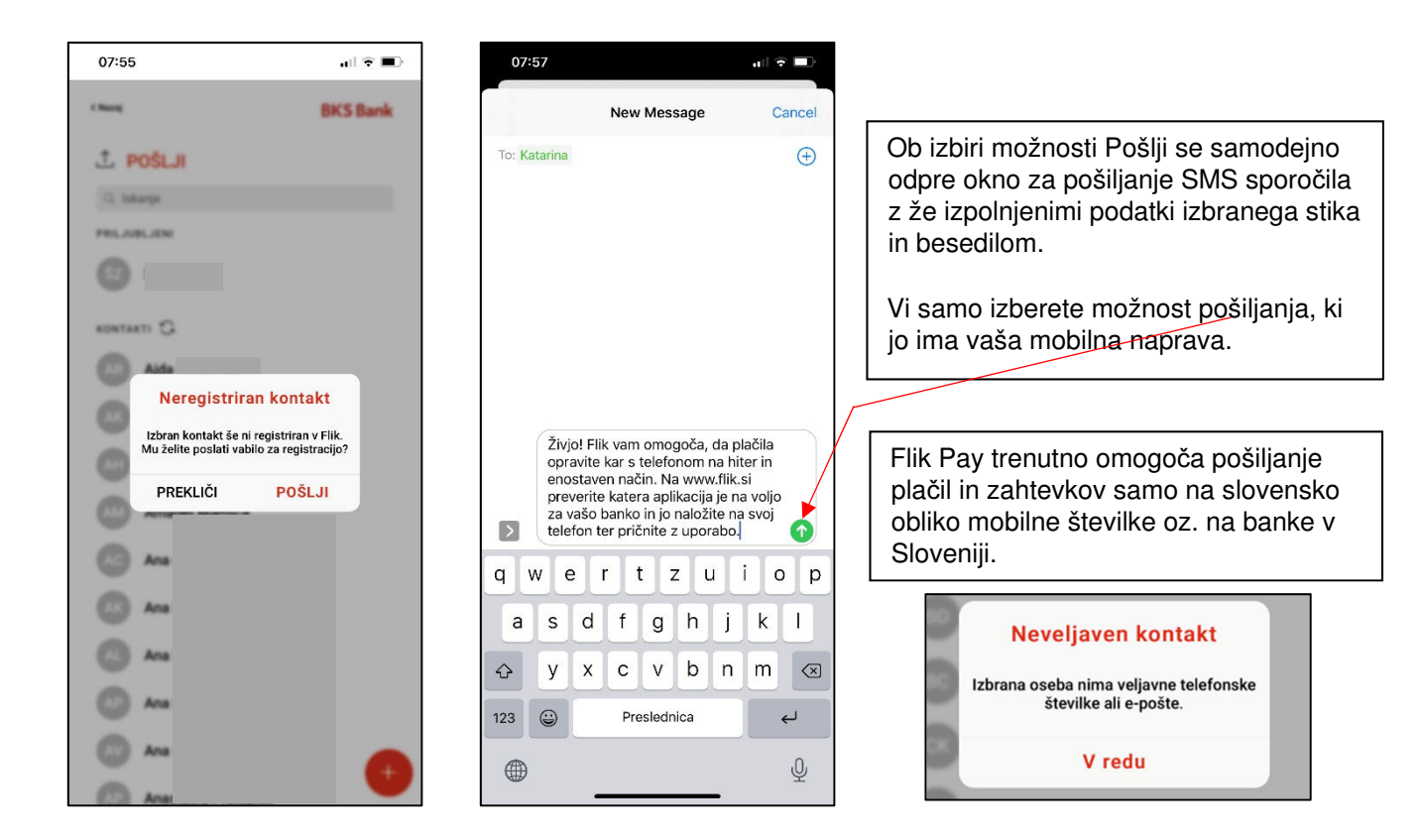

V seznamu transakcij se s klikom na plačilo odpre stran s podrobnostmi. Z gumbom Deli obvestite prejemnika plačila o mobilni aplikaciji Flik Pay in čakajočem plačilu.

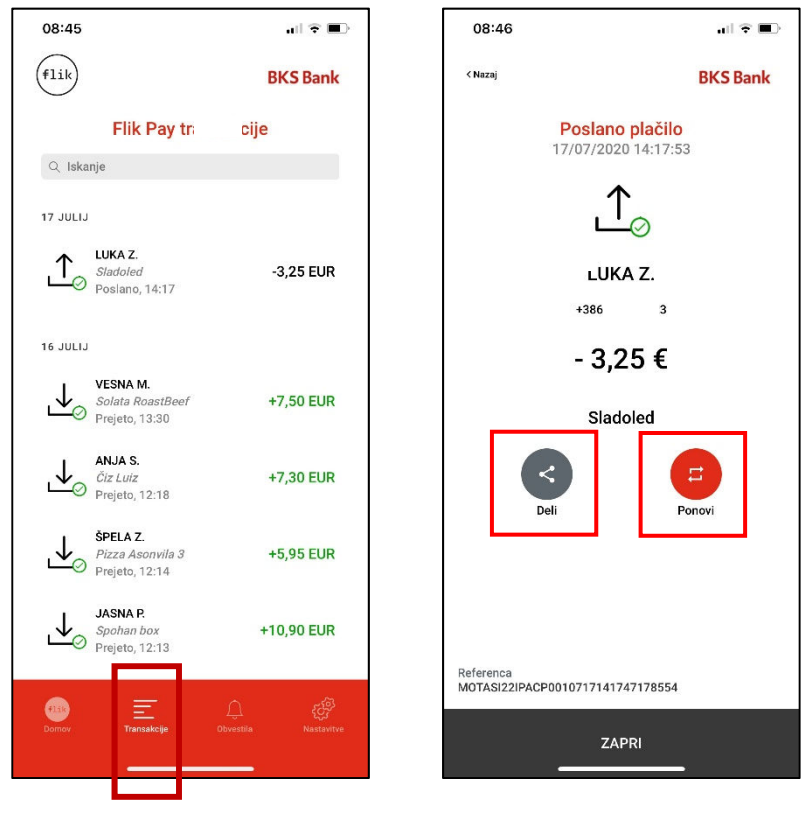

### **ZAHTEVAJ** – Zahtevek za plačilo

Za pošiljanje zahtevka začnite na domači strani. Izberite možnost Zahtevaj. Zahtevek za nakazilo je možno poslati le registriranim uporabnikom in ga lahko pošljete do 20-krat na dan.

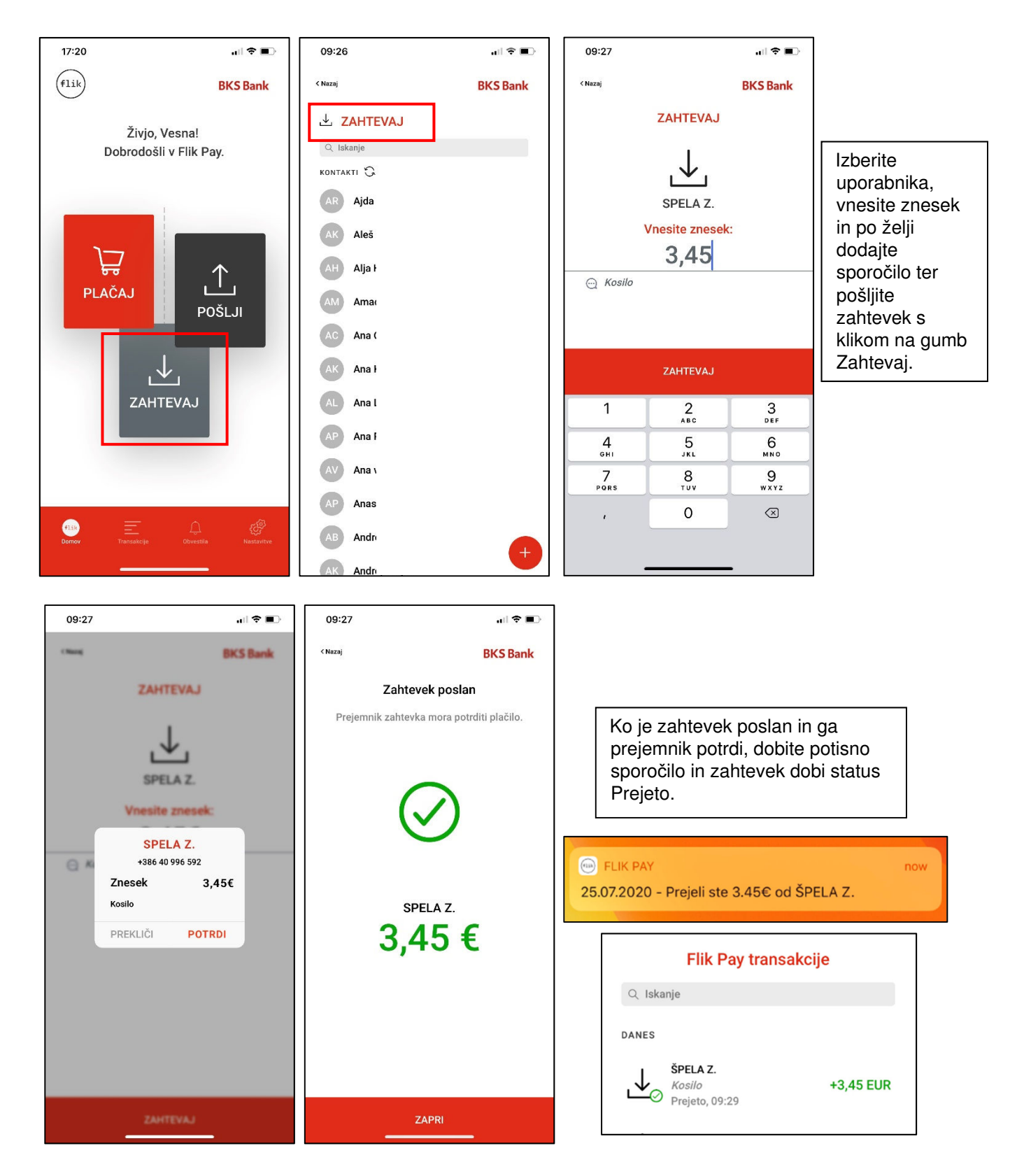

Prejemnik zahtevka bo prejel potisno obvestilo v mobilni napravi, obvestilo o zahtevku pa bo shranjeno med obvestili znotraj aplikacije.

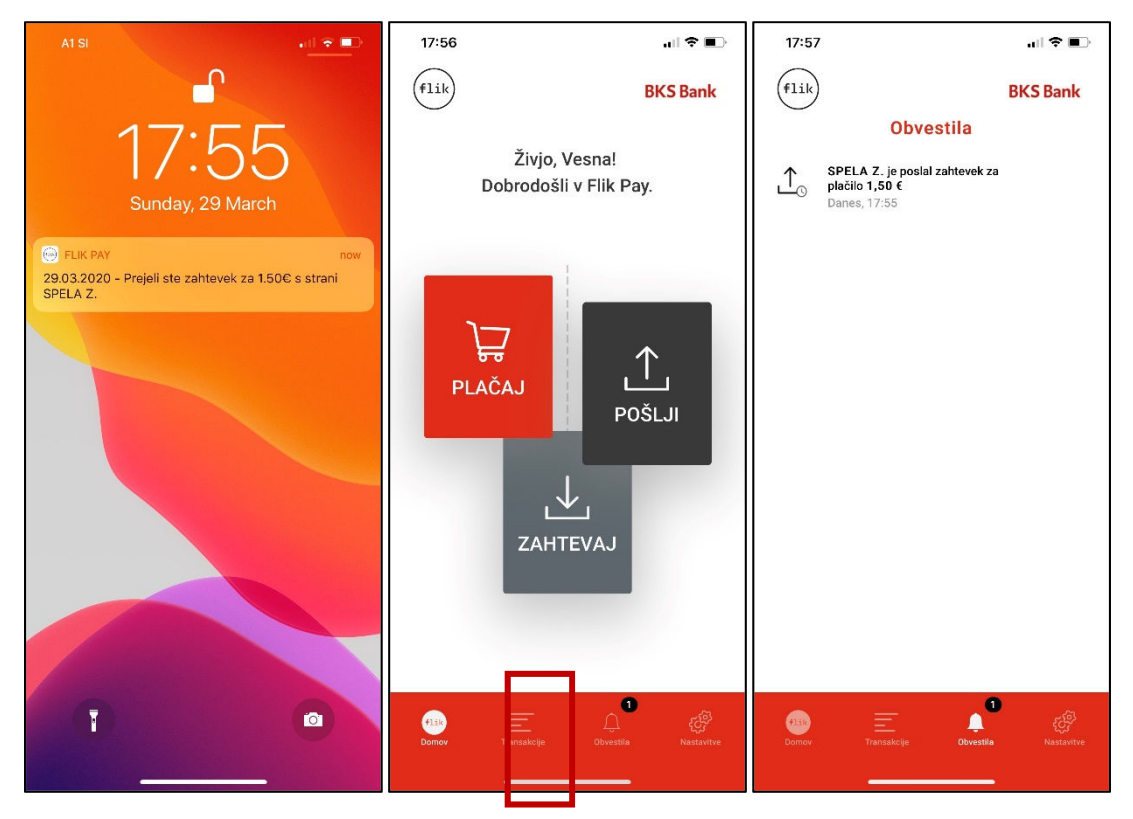

Po potrditvi ali zavrnitvi zahtevka obvestilo izgine iz obvestil in se ne ohrani.

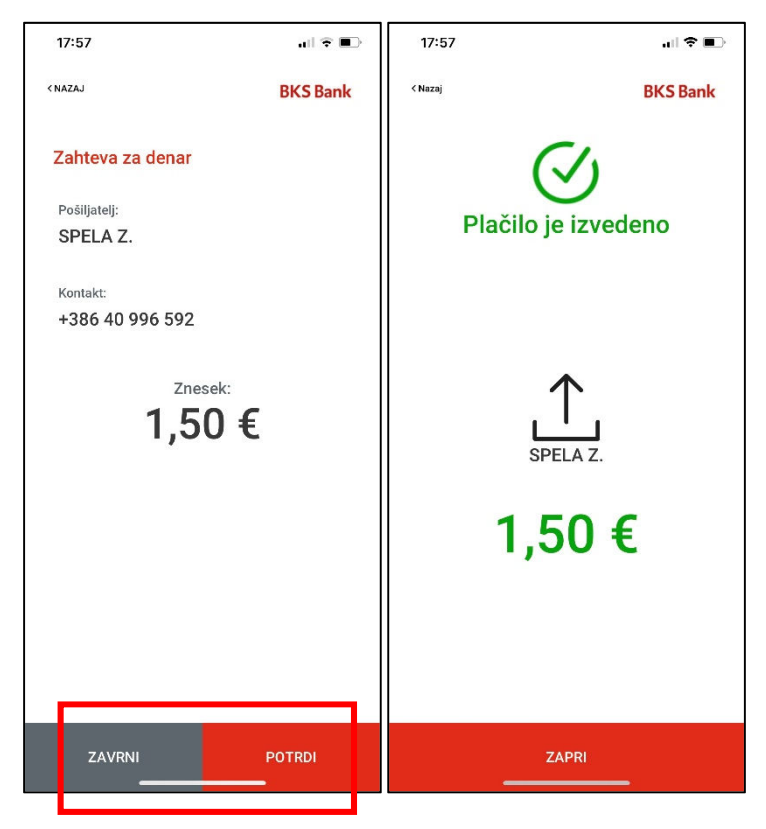

Poslani zahtevek je uvrščen v seznam transakcij in ima status »v čakanju«. V seznamu transakcij kliknite na zahtevek, da odprete podrobnosti zahtevka v čakanju. Z gumbom Deli lahko prejemnika zahtevka dodatno obvestite o poslanem zahtevku.

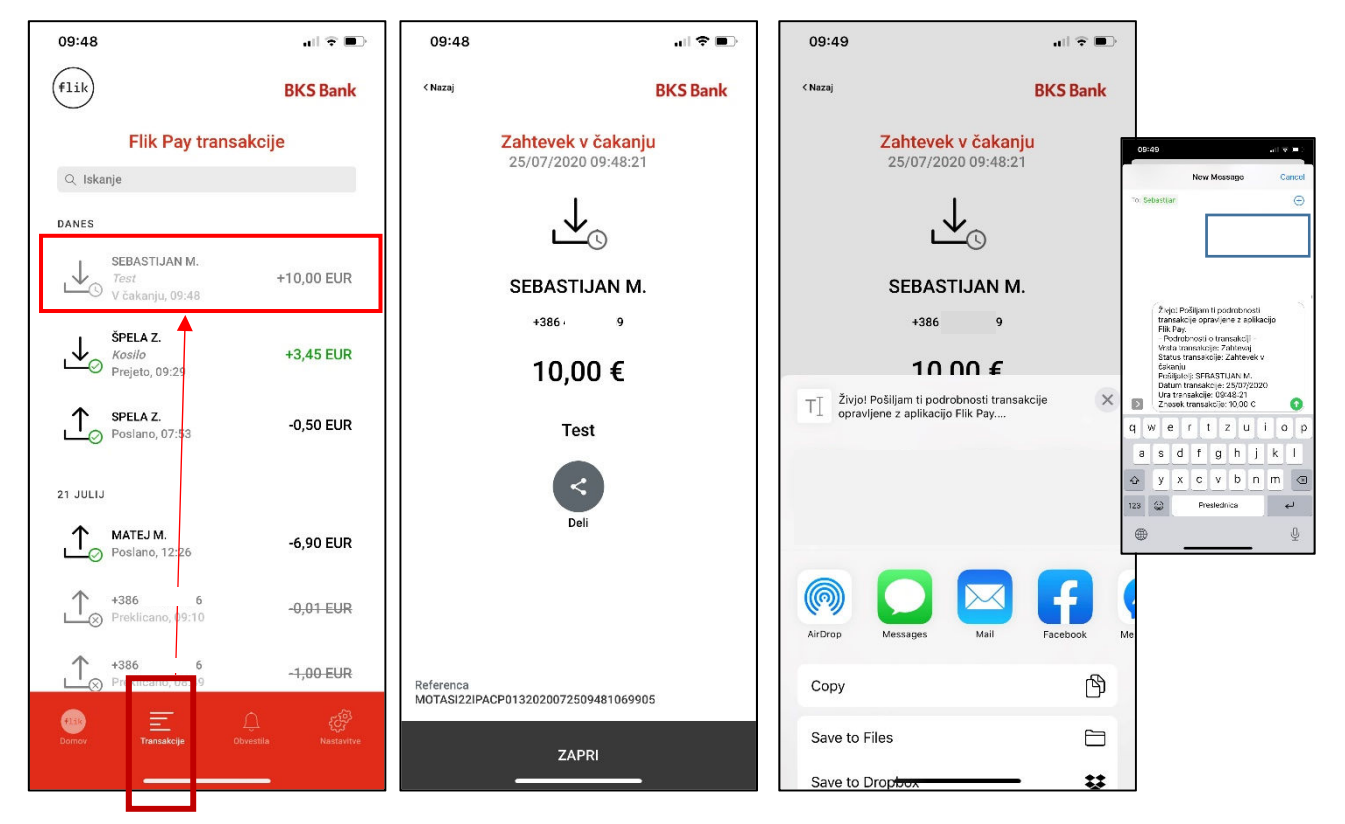

Status transakcije (zahtevek ali poslano plačilo kot vabilo) se spremeni, ko prejemnik izvede akcijo – plačilo potrdi ali zavrne.

#### **Orodna vrstica**

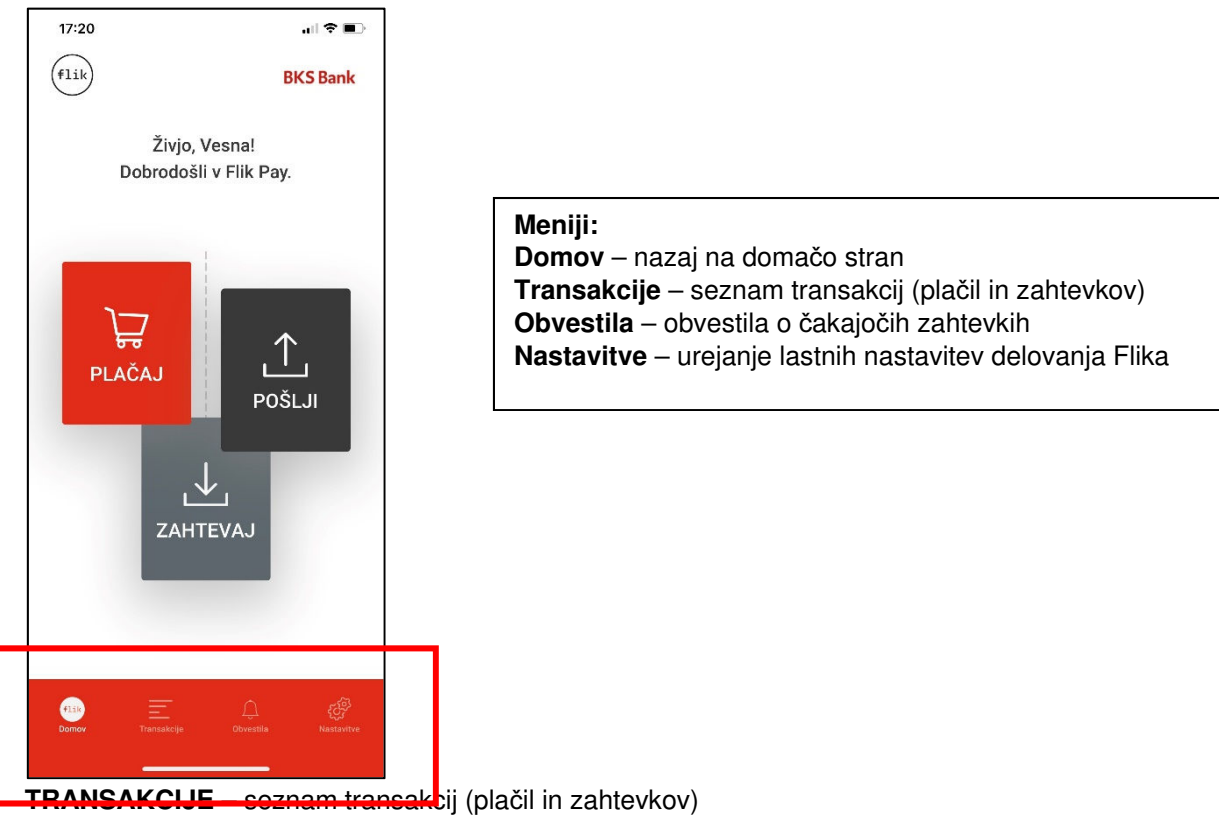

Vse transakcije, ki so bile izvedene prek mobilne aplikacije Flik Pay, se takoj prikažejo v meniju transakcije.

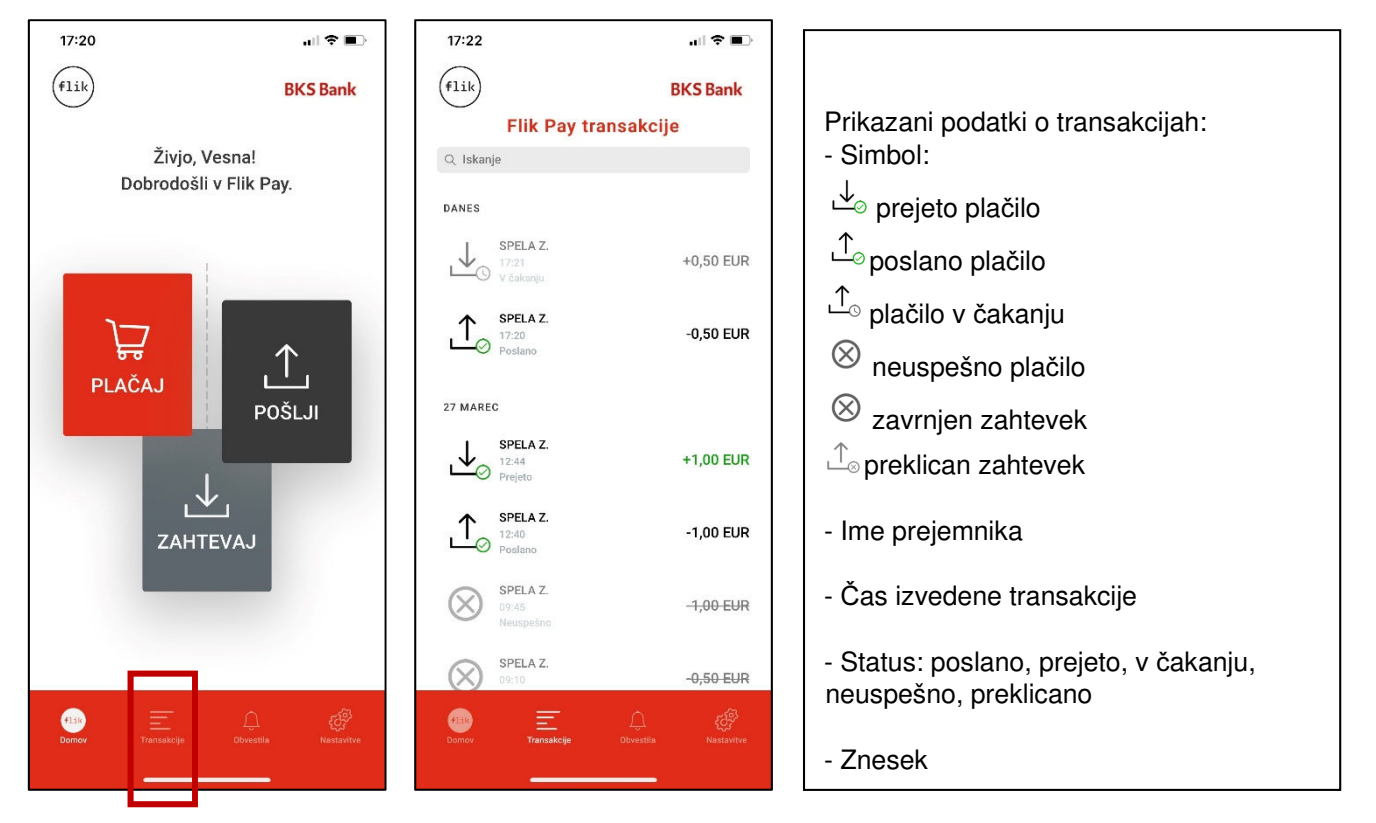

S klikom na transakcijo se prikažejo podrobnosti o transakciji in enolična referenčna številka, ki jo navedete v primeru vprašanj ali reklamacij.

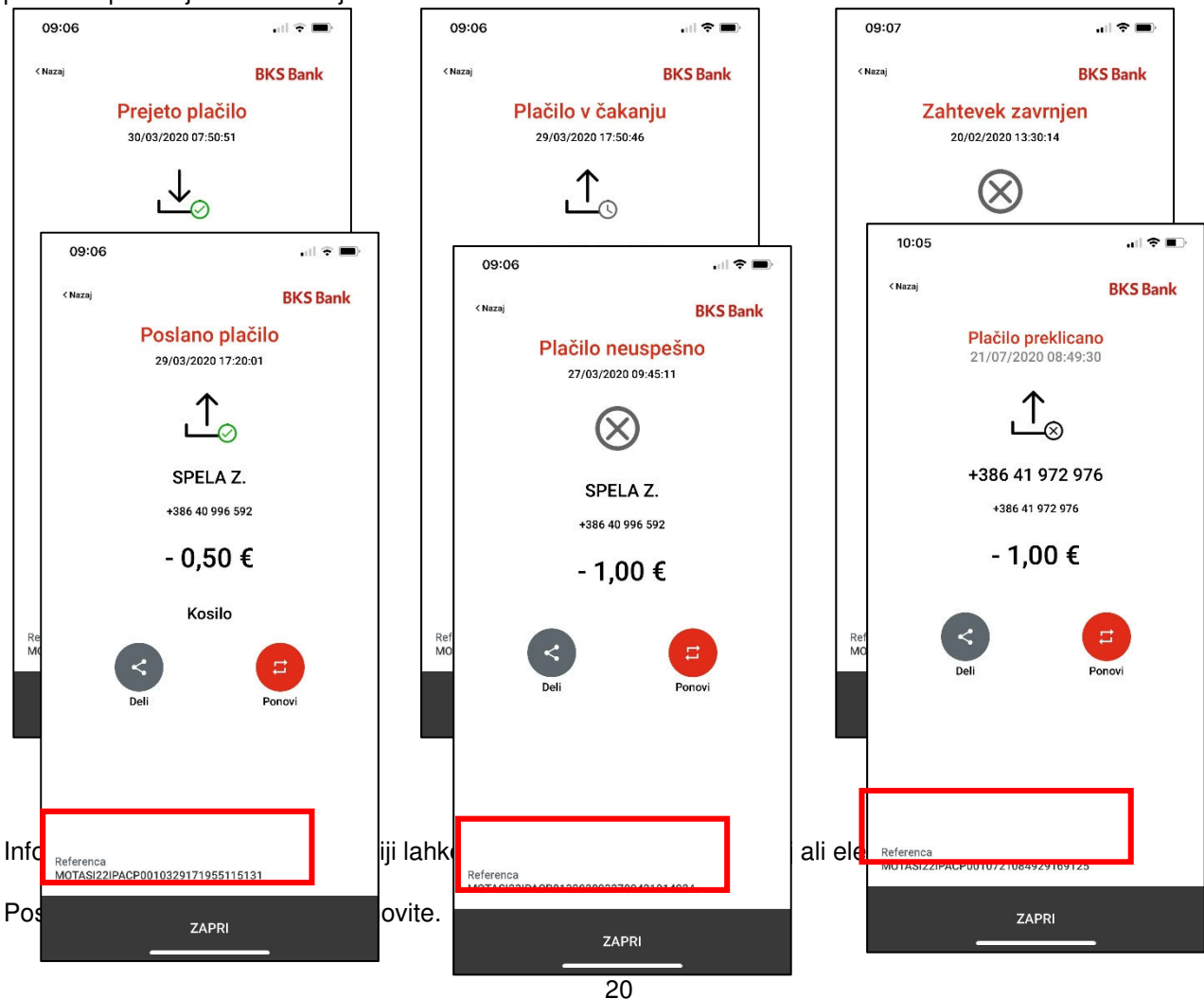

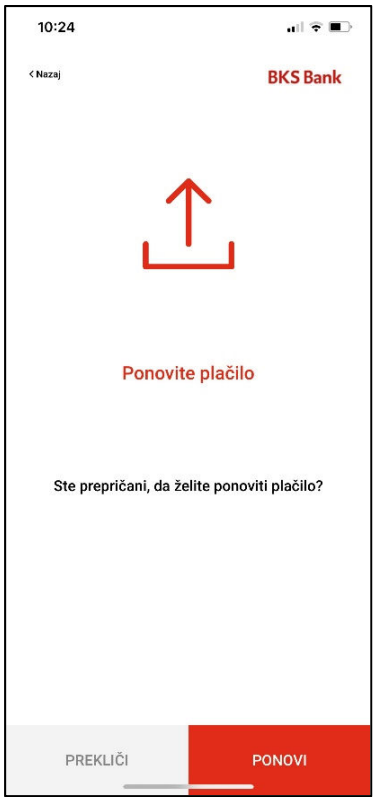

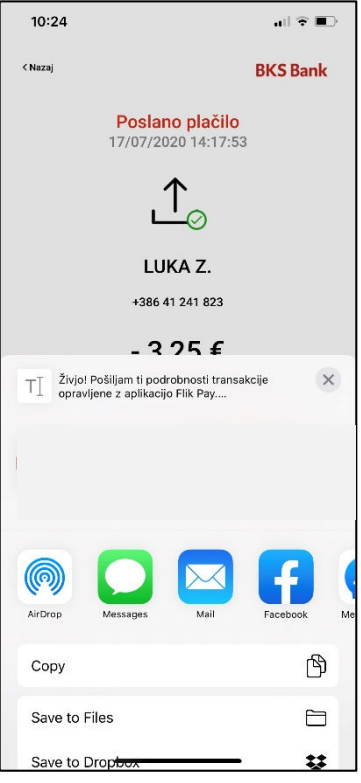

**NASTAVITVE** – urejanje lastnih nastavitev delovanja Flika

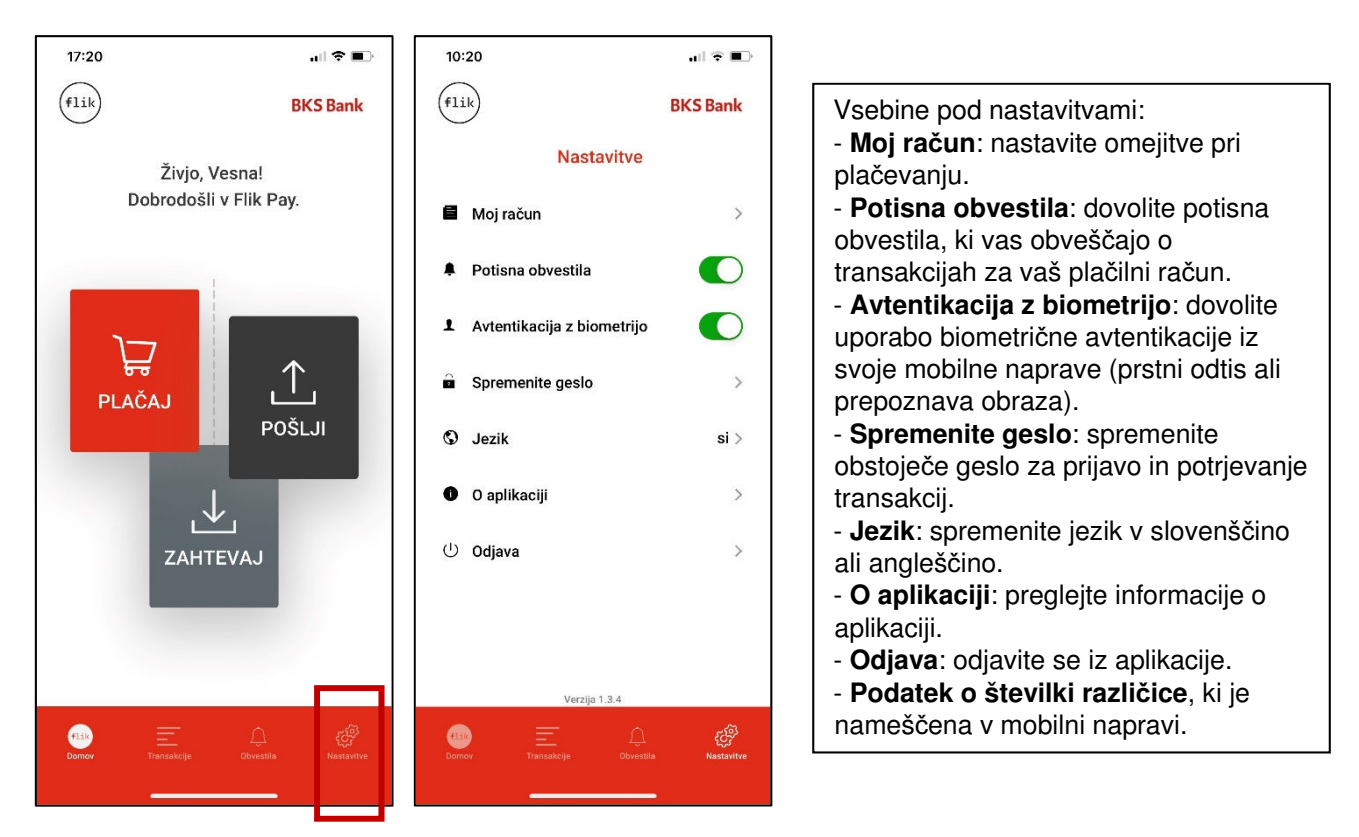

### **Moj ra**č**un**

Nastavite si lahko omejitve pri plačevanju in kontaktne podatke in pregledujete, v katerih mobilnih napravah imate nameščeno aplikacijo Flik Pay.

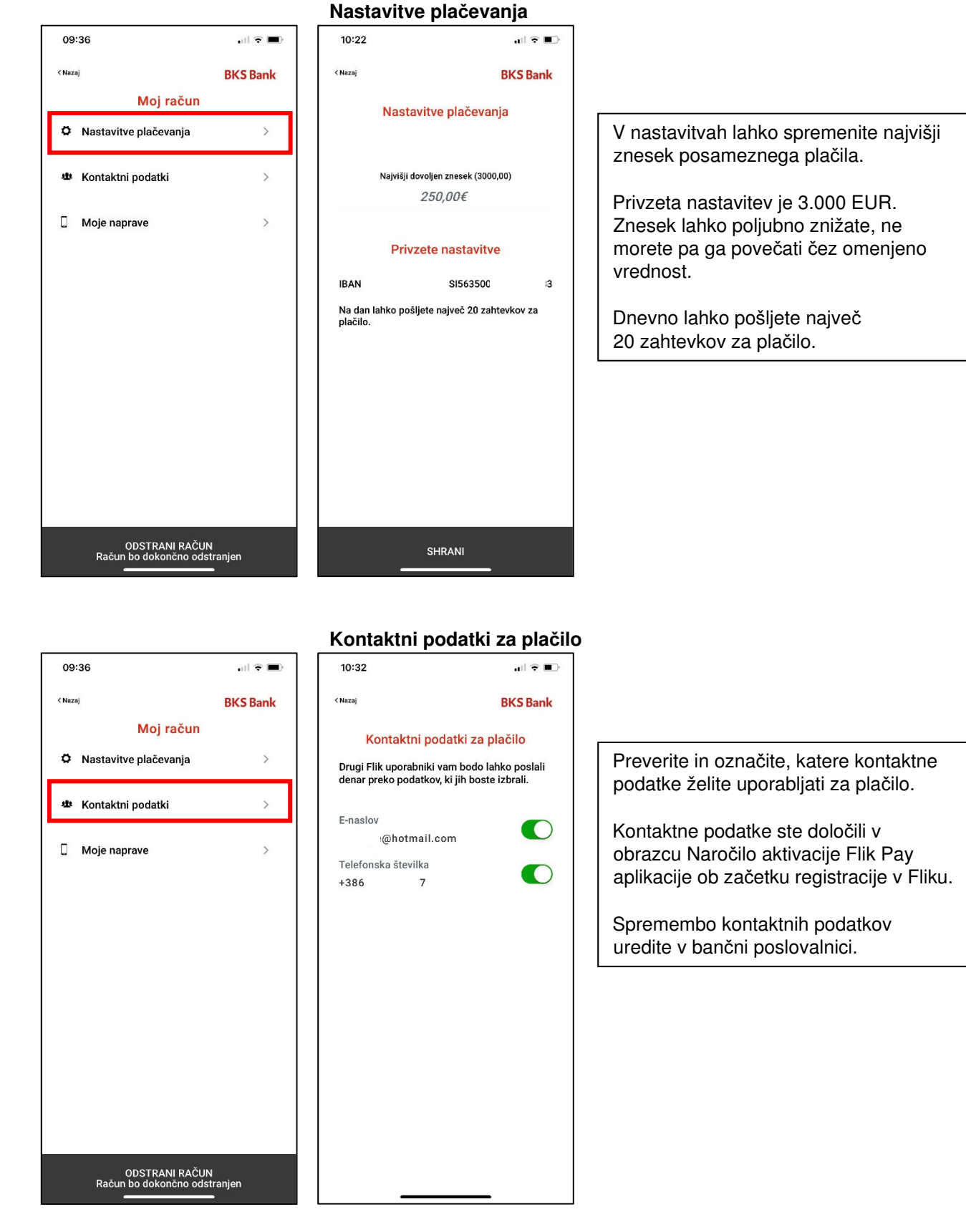

#### **Moje naprave**

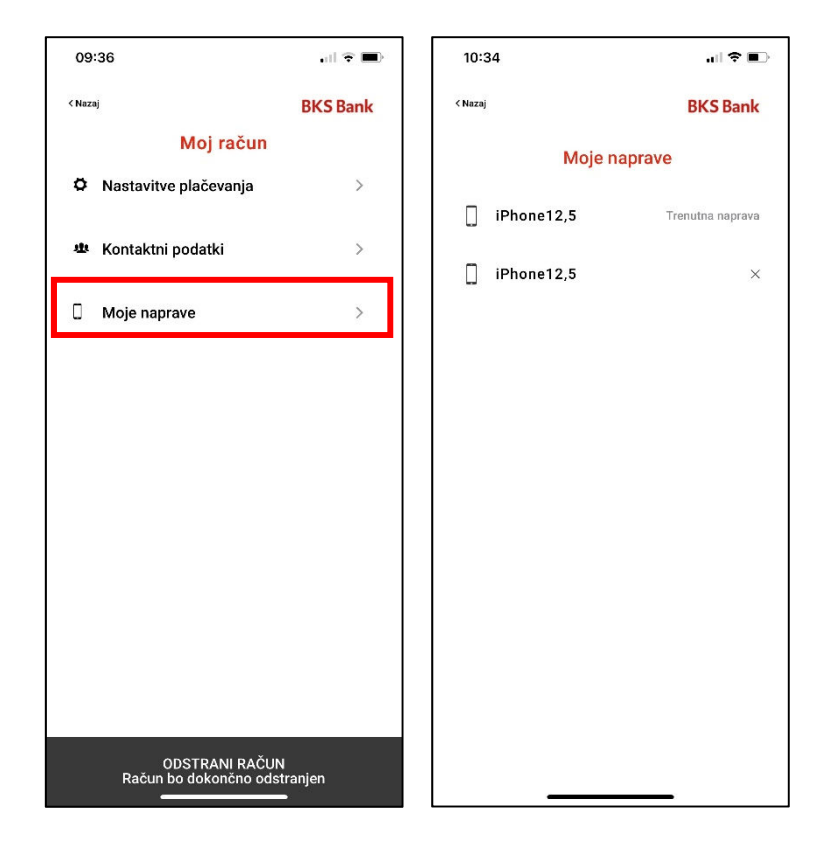

Podatek, v katerih mobilnih napravah imate nameščeno aplikacijo Flik Pay.

### **Odstrani ra**č**un**

Če želite odstraniti račun iz aplikacije Flik Pay, to izvedete v treh korakih:

**1. korak**: Deaktivirajte kontaktni podatek v meniju Nastavitve → Moj račun → Kontaktni podatki.

**2. korak**: Odstranite račun v meniju Nastavitve → Moj račun → Odstrani račun.

**3. korak**: Izbrišite aplikacijo.

Samo z odstranitvijo aplikacije, ne da bi hkrati izvedli 1. in 2. korak, ne boste ukinili svojega Flik računa.

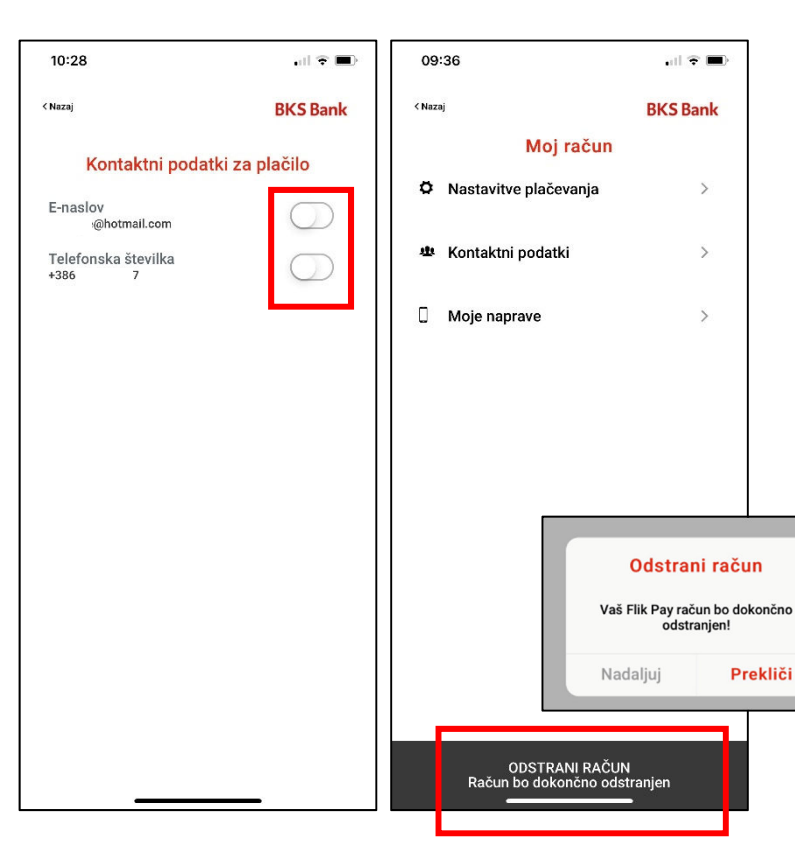

### **POMO**Č **UPORABNIKOM**

 $\mathbf{H} \otimes \mathbf{H}$ 

**BKS Bank** 

Pomoč uporabnikom je na voljo vsak delovnik od 8. do 16. ure na telefonski številki +386 1 589 57 00 in na enaslovu flik@bksbank.si.

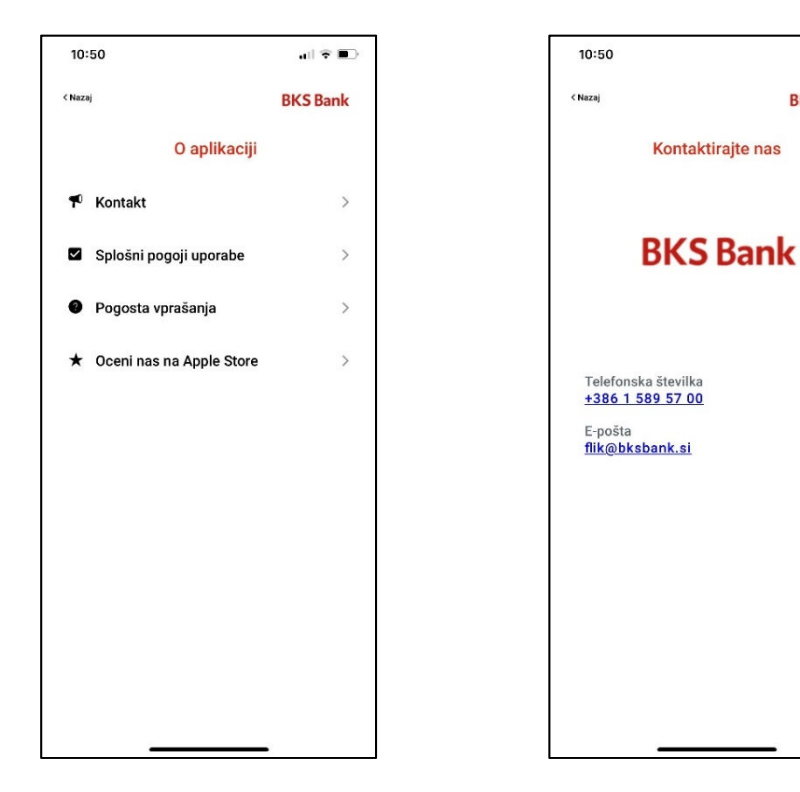

Ta navodila za uporabo veljajo od 20. 4. 2021.